# Using Generations Online Software

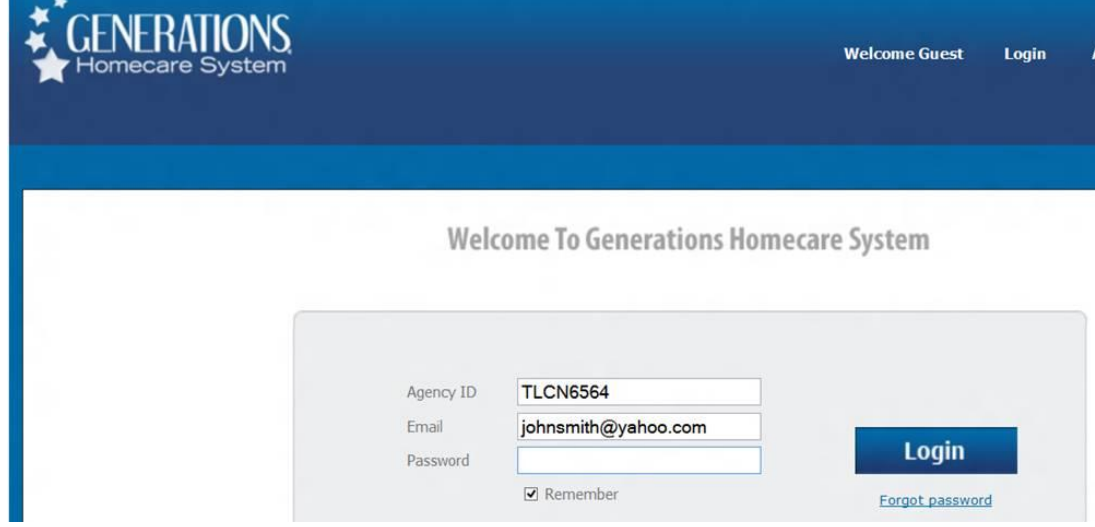

Go to tlcnursing.com and click on Scheduling on the top right corner. TLC Scheduling Software:

 **Agency ID:** TLCN6564 **Email:** Your email address i.e. johnsmith@yahoo.com Password: Last name First Initial i.e. SmithJ for John Smith

Do you know that PCAs and Caregivers can *review* your client's *care plan* before going to them on Generations? Do you know that you can *get directions* to and from the client's home or a facility with just a click on Generations? Do you know that RNs, LPNs, and LNAs working staffing shifts can **review the facility policy and special requirements and instructions** on Generations? Do you know that you can review your **time sheet** on Generations **before payroll** is processed? Did you know that you can **leave visit notes** for the Nurse Case Manager and Courtney to review? Did you know that you can review all the **available shifts**?

# **Read-Only Display of Schedule for Caregiver**

Below is an image of what a Caregiver sees when you log into Generations.

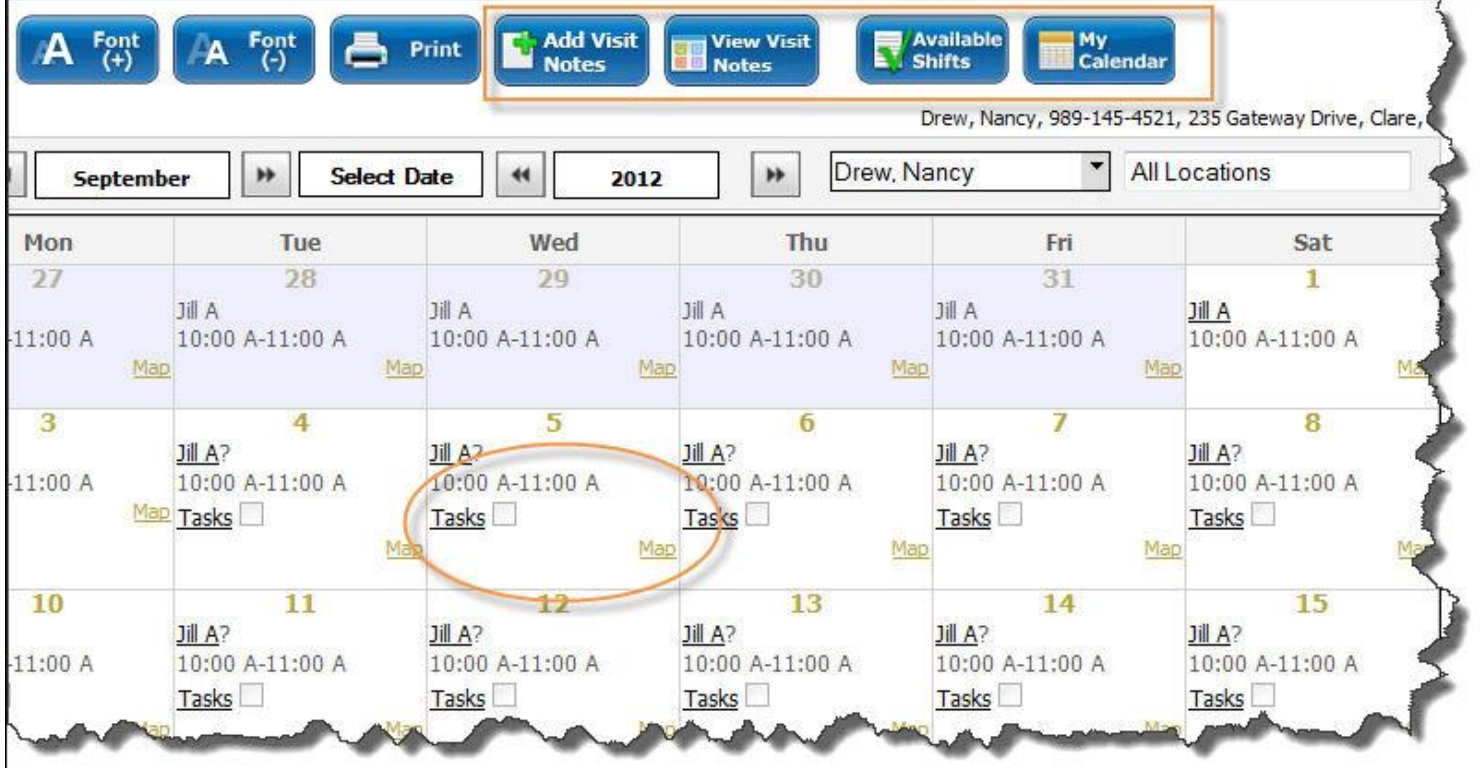

## **View Available Shifts and My Calendar**

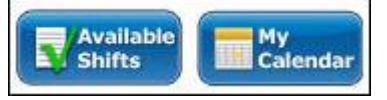

Caregivers can also see a list of Available Shifts. When you signs in to view Schedules, you click on the "Available Shifts" button and shifts that need to be cover or open will be shown; the view below shows Available shifts. To return to their Schedule, the you just click the "My Calendar" button.

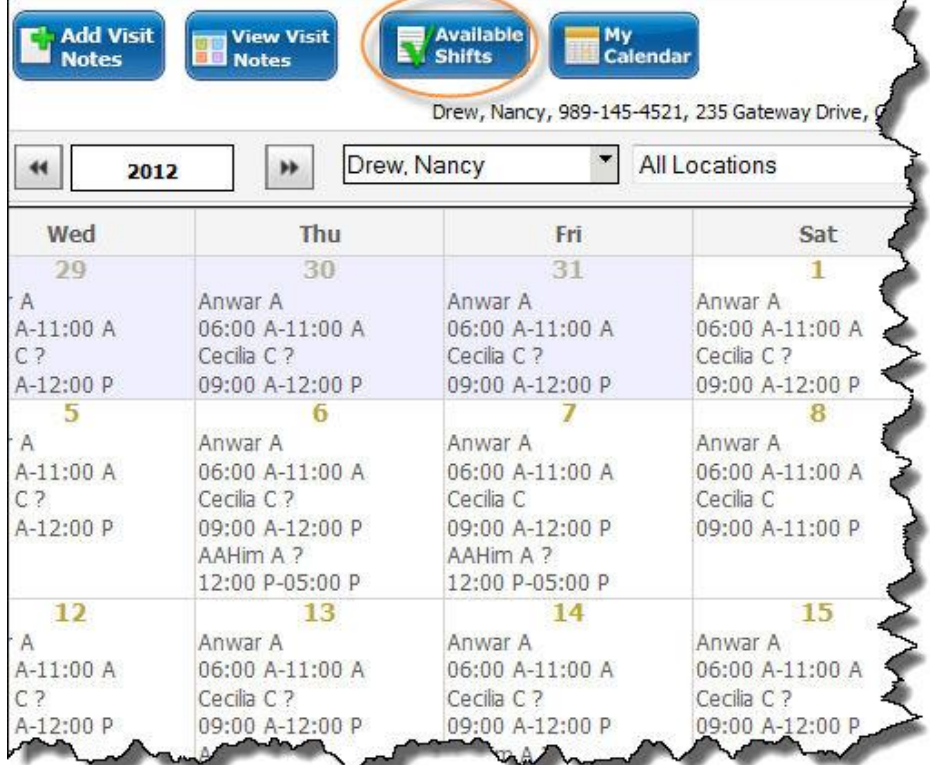

### **Mapping when Caregiver Views Schedule**

Caregivers can click "Map All" on the Schedule to review the location of their visits and directions for that day in Google Maps.

#### **View Plan of Care**

Caregivers and view and review a Client Care Plan prior to your visit to the client.

#### **Visit Notes**

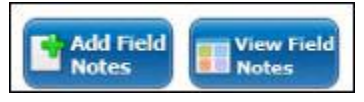

Caregivers can both add notes about their Client to Generations as well as read recent Visit Notes written by others regarding the.

#### **Tasks**

When a Caregiver signs in to view their Schedules in Generations, they also have the ability to indicate that Tasks were completed. They place a checkmark in the box to indicate that a Task was completed. Note that the Caregiver can only update Tasks three days into the past; they cannot mark Tasks into the future or beyond three days.

### **Review your Time Card prior to payroll.**

Caregivers can now review your time card prior payroll. If there are any discrepancies, please notify the office as soon as possible.